新 WebSWMSYS(2023/11/9 以降)によるエントリー手順

### はじめに

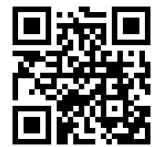

群馬県中体連水泳部 HP または(一社)群馬県水泳連盟 HP で、 QR コード→ 「WebSWMSYS」をクリック。もしくは、https://webswmsys.swim.or.jp/ を入力。

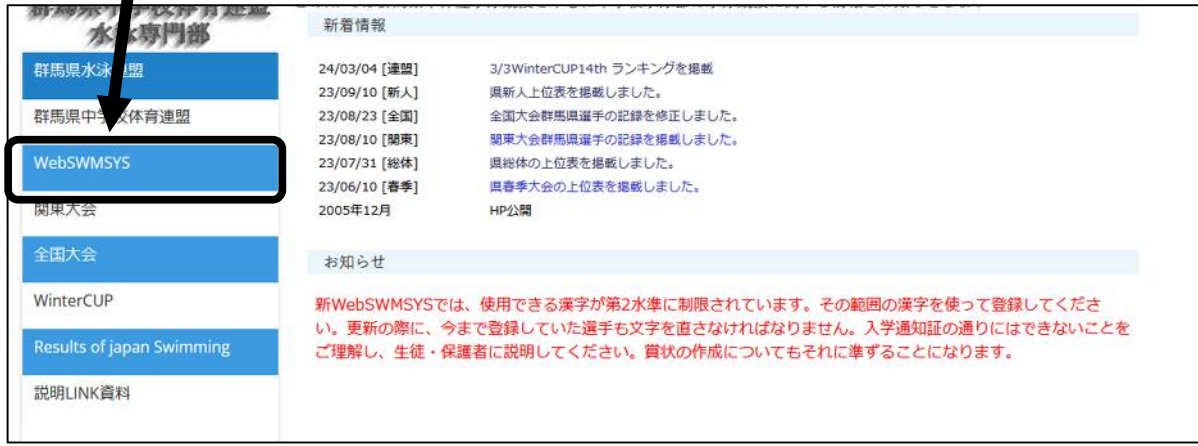

### 旧 WebSWMSYS から新 WebSWMSYS への移行操作

# ①ログイン・パスワード変更について

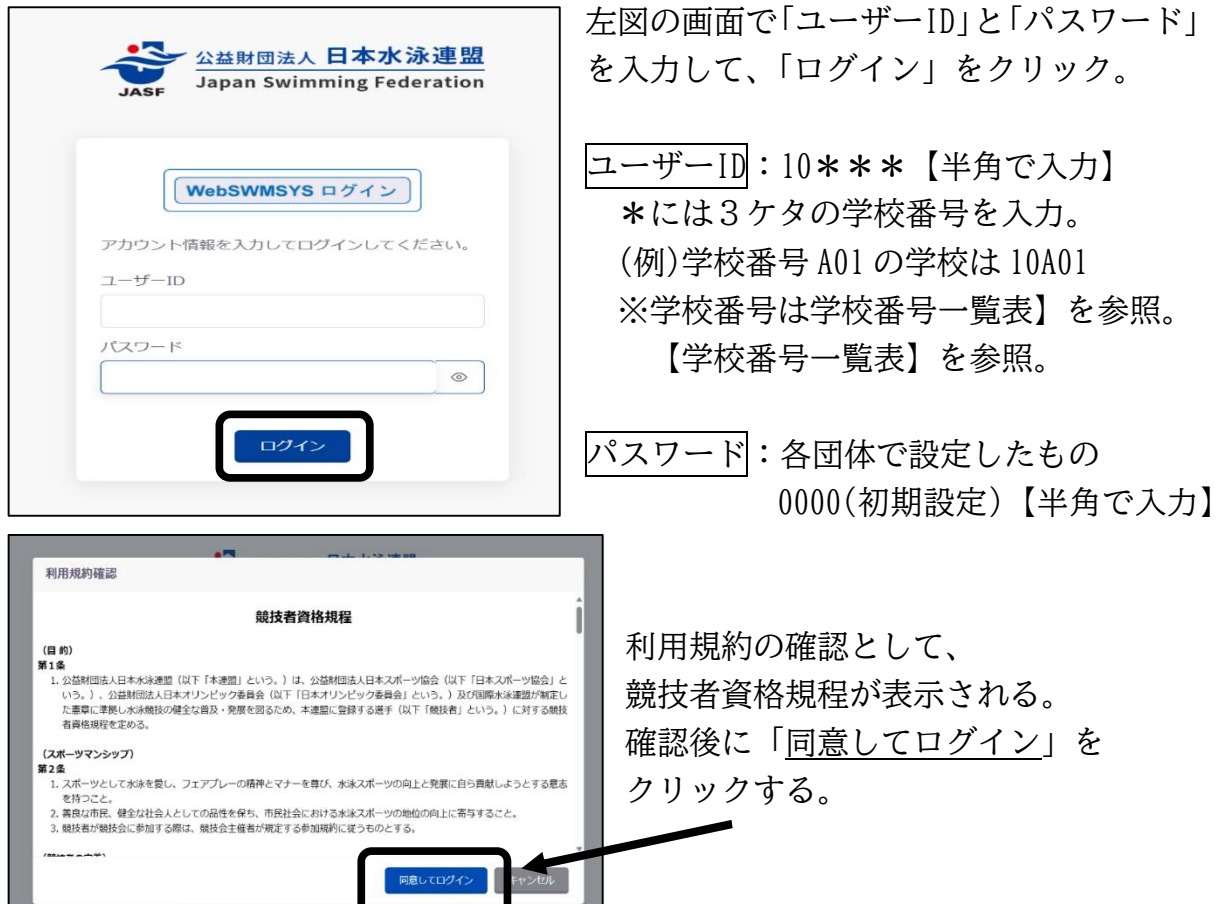

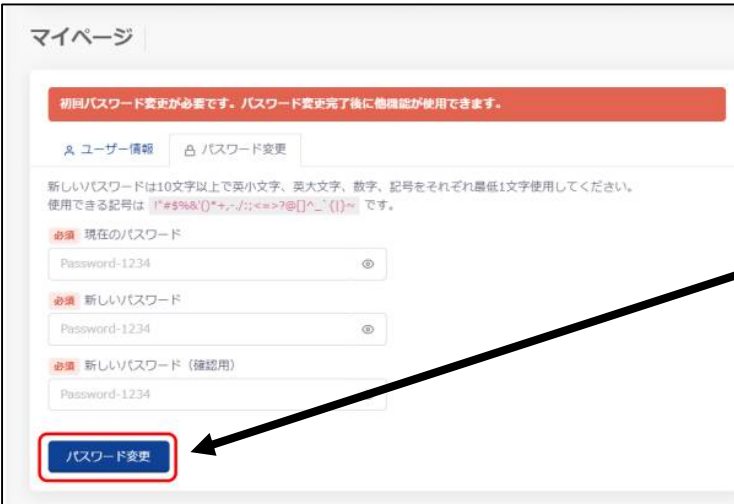

左図の画面が表示されたら、 指示通りに新しいパスワード を設定する。 (新しいパスワードについて は別に連絡します) 「パスワード変更」をクリック。

新しいパスワードを確実に 引き継いでください。

#### ログイン後、以下の画面が表示される。(ログイン完了)

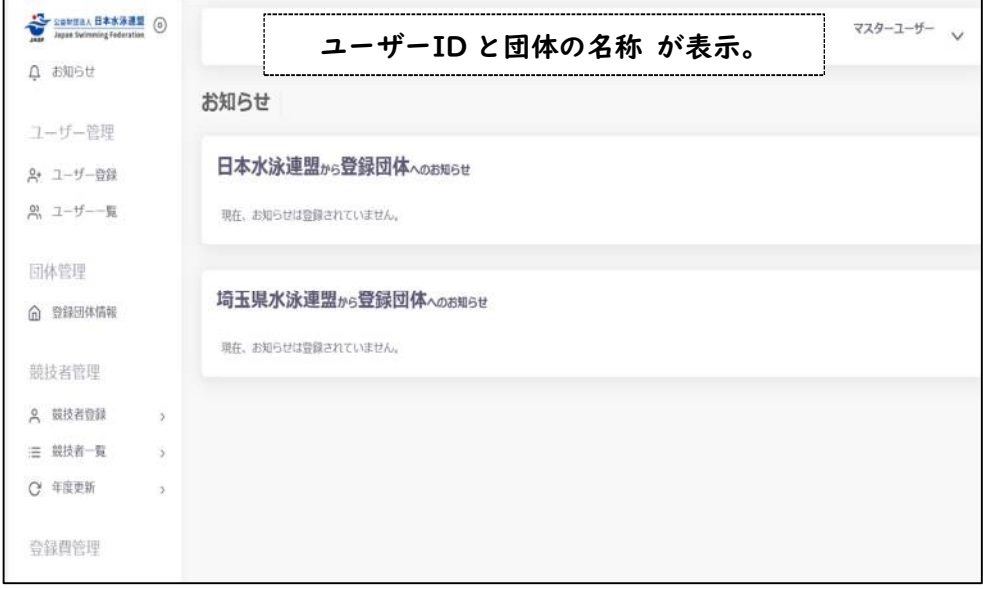

### ②登録申請について(未申請のままでは「大会エントリー」ができない。)

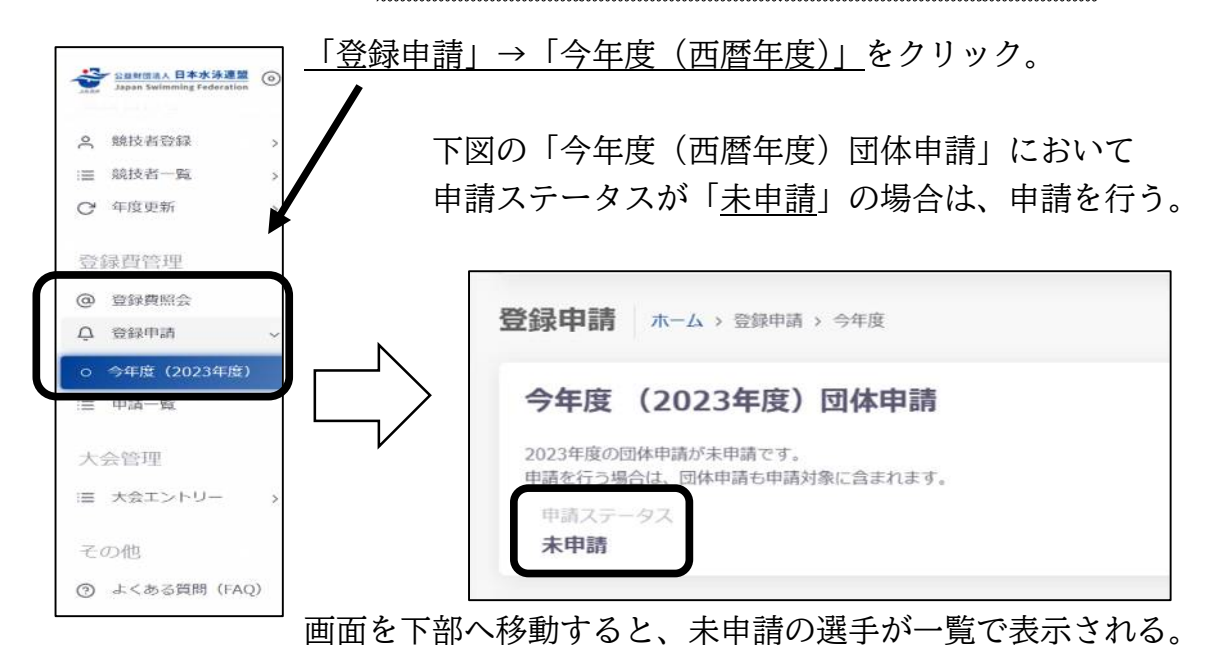

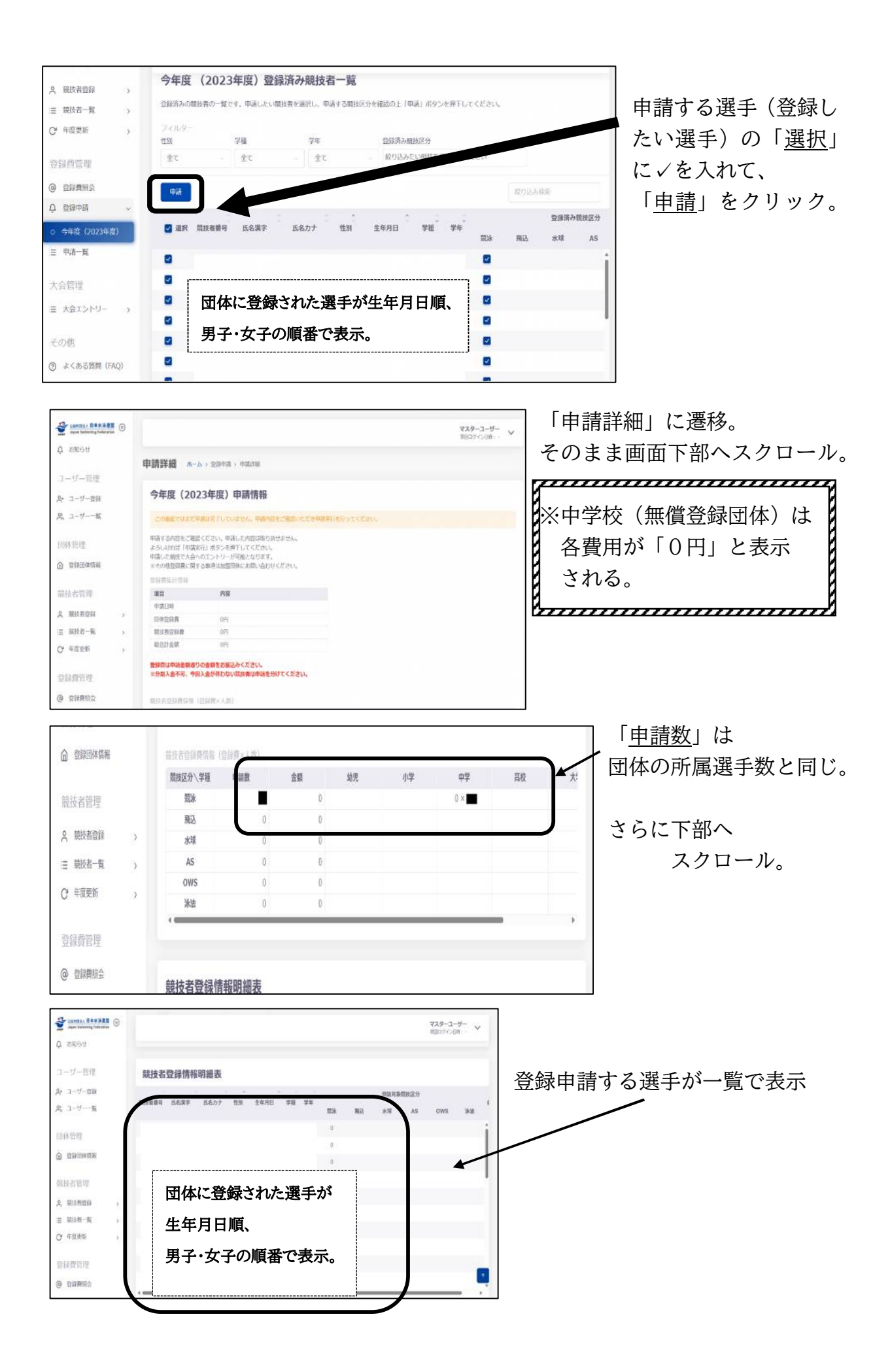

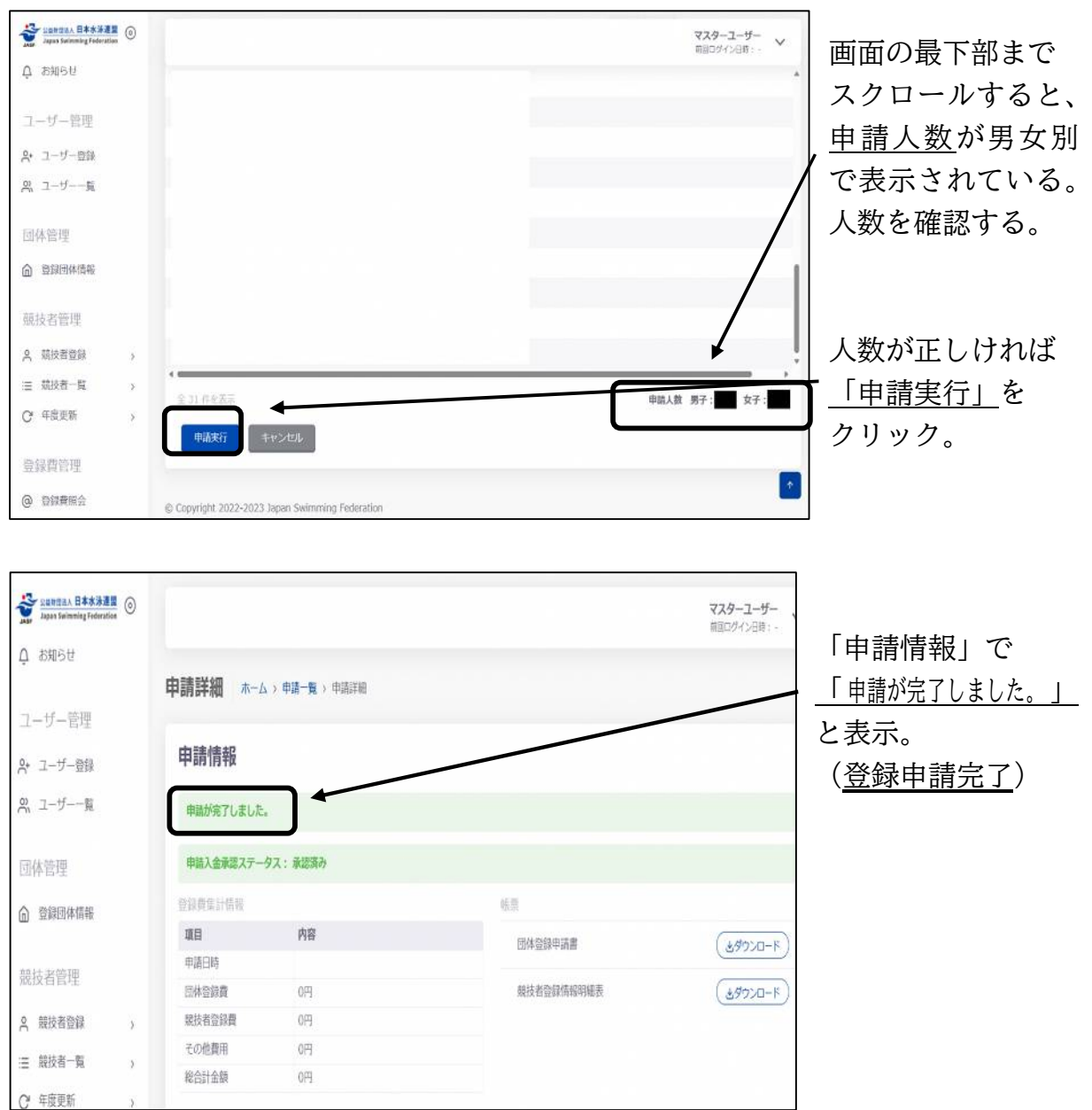

以上の操作を完了すると、各種大会へのエントリー可能になる。

画面の左にあるメニューから「競技者登録」「大会エントリー」などの項目をクリック し、次ページ以降の登録やエントリーを行う。

### 1 競技者登録について

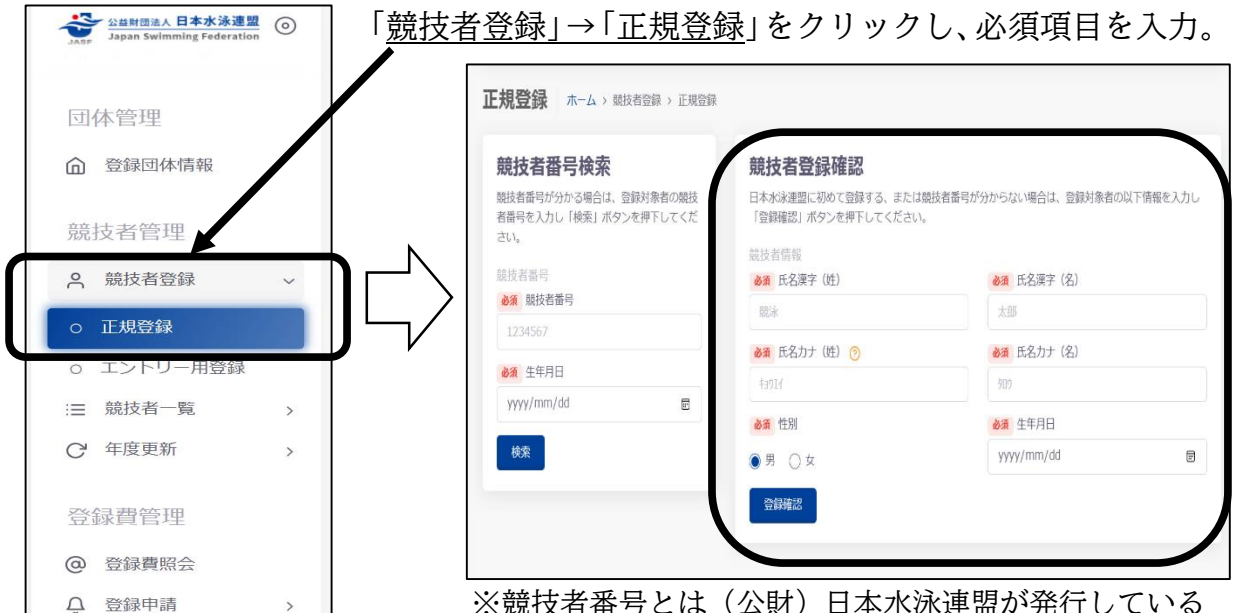

※競技者番号とは(公財)日本水泳連盟が発行している 番号です。選手やスイミングが把握している場合がある ので、確認して入力すると登録がスムーズに行えます。

# 正規登録(例) 群馬 太郎(グンマ タロウ)男子 中学3年生 競泳選手

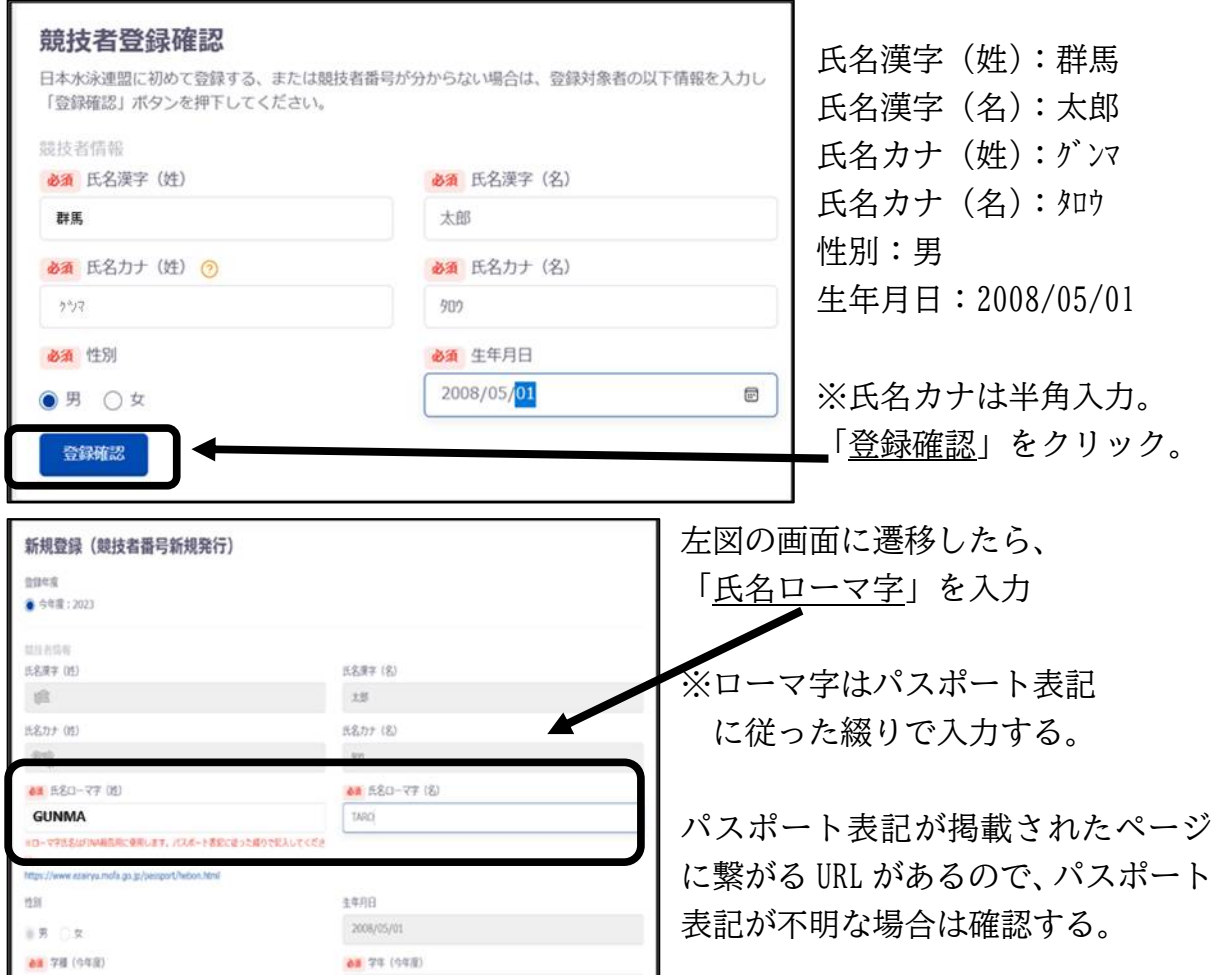

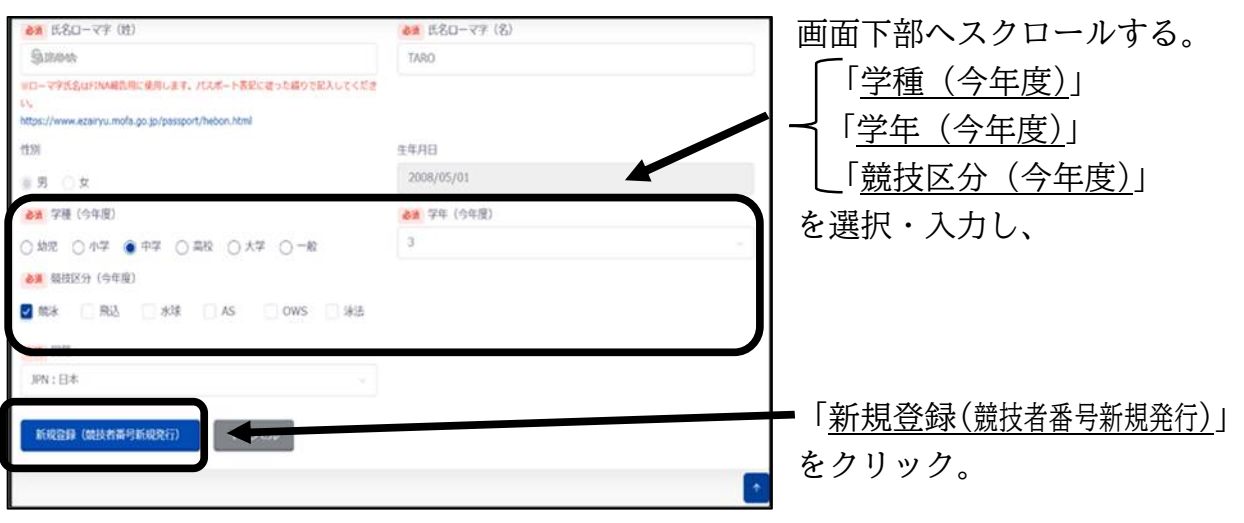

登録選手の確認の仕方

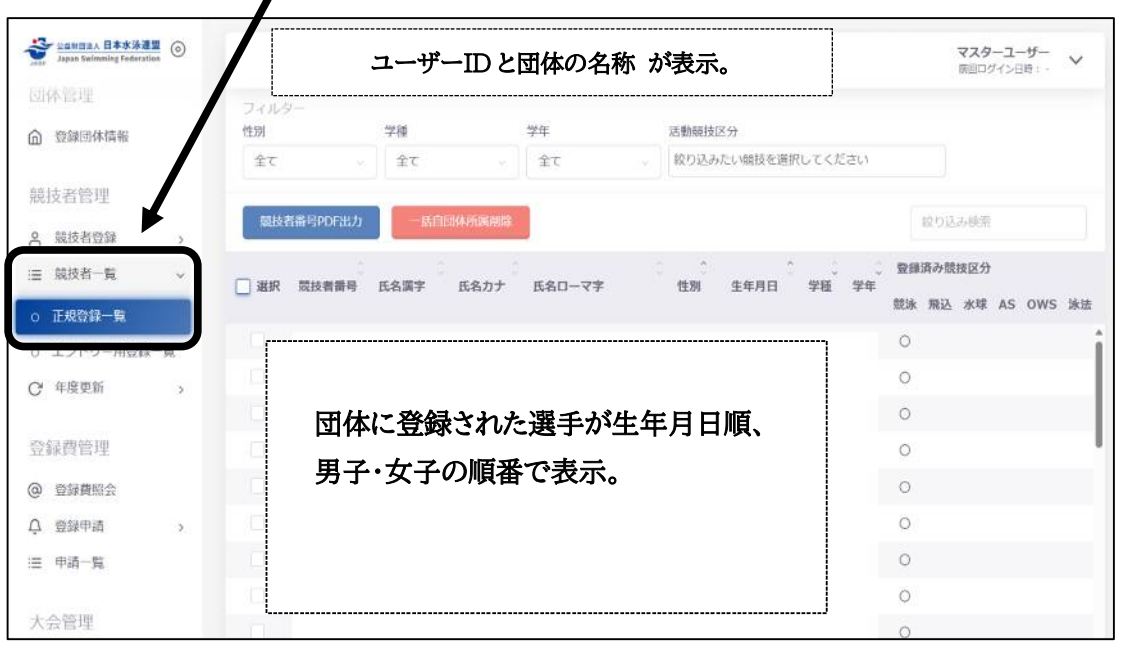

メニュー「競技者一覧」→「正規登録一覧」をクリック。

上図のように登録された選手が一覧で表示される。登録内容に変更がある場合は、 当該選手名をクリックすると、編集が可能。

選手の重複登録ミスが増えています。 スイミングクラブで既に選手登録されている選手は、競技者番号が発行されています。 学校での新規登録してしまうと重複登録となり、記録の連携が行えません。 重複登録を防ぐためには… ・選手情報(生年月日や名前の漢字)を正しく入力する。 ・競技者番号を選手(スイミングクラブ)に確認する。

万が一、重複登録してしまった場合は、県中体連水泳専門部に問い合わせてください。

### 2 登録申請について(移行操作と同じ内容)

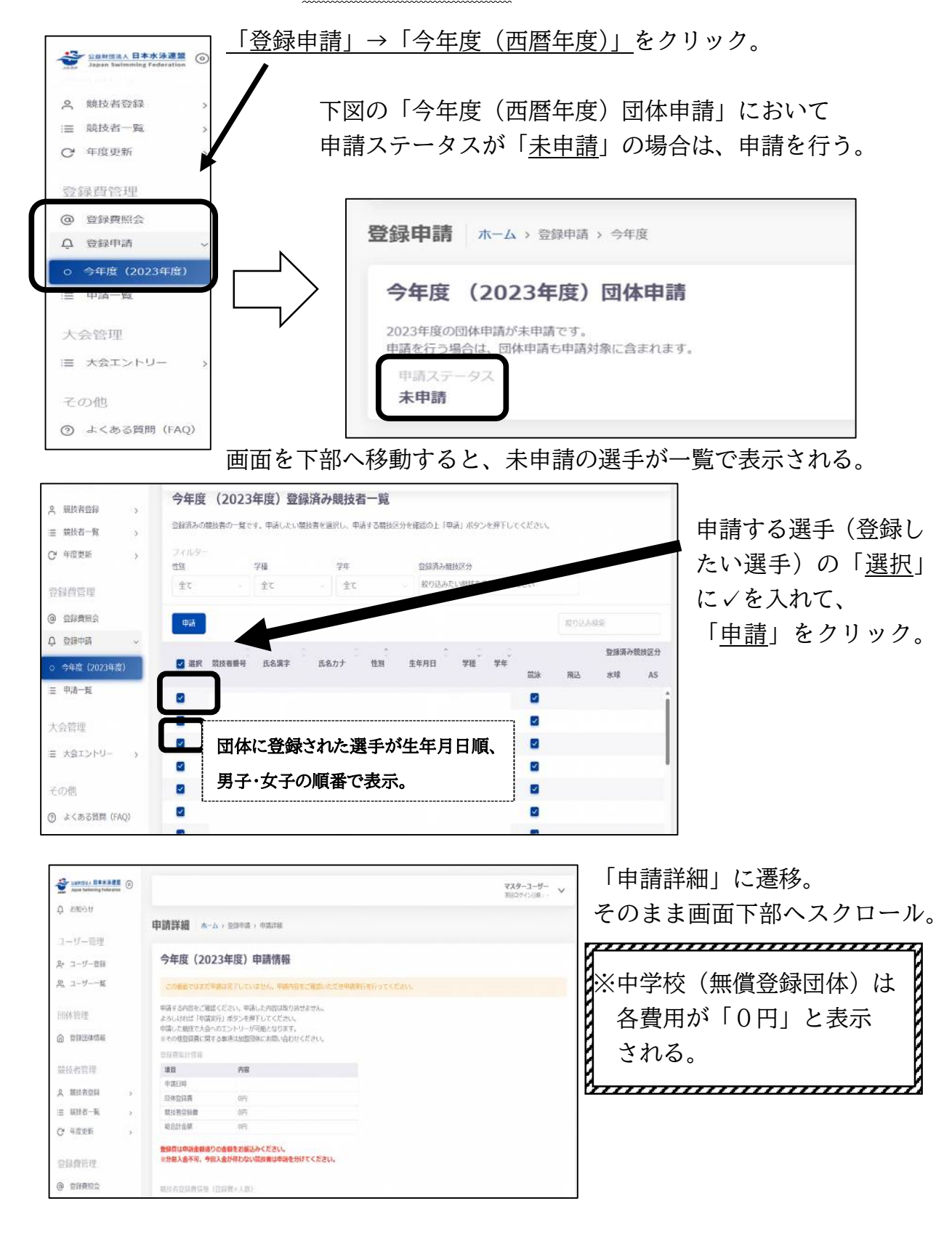

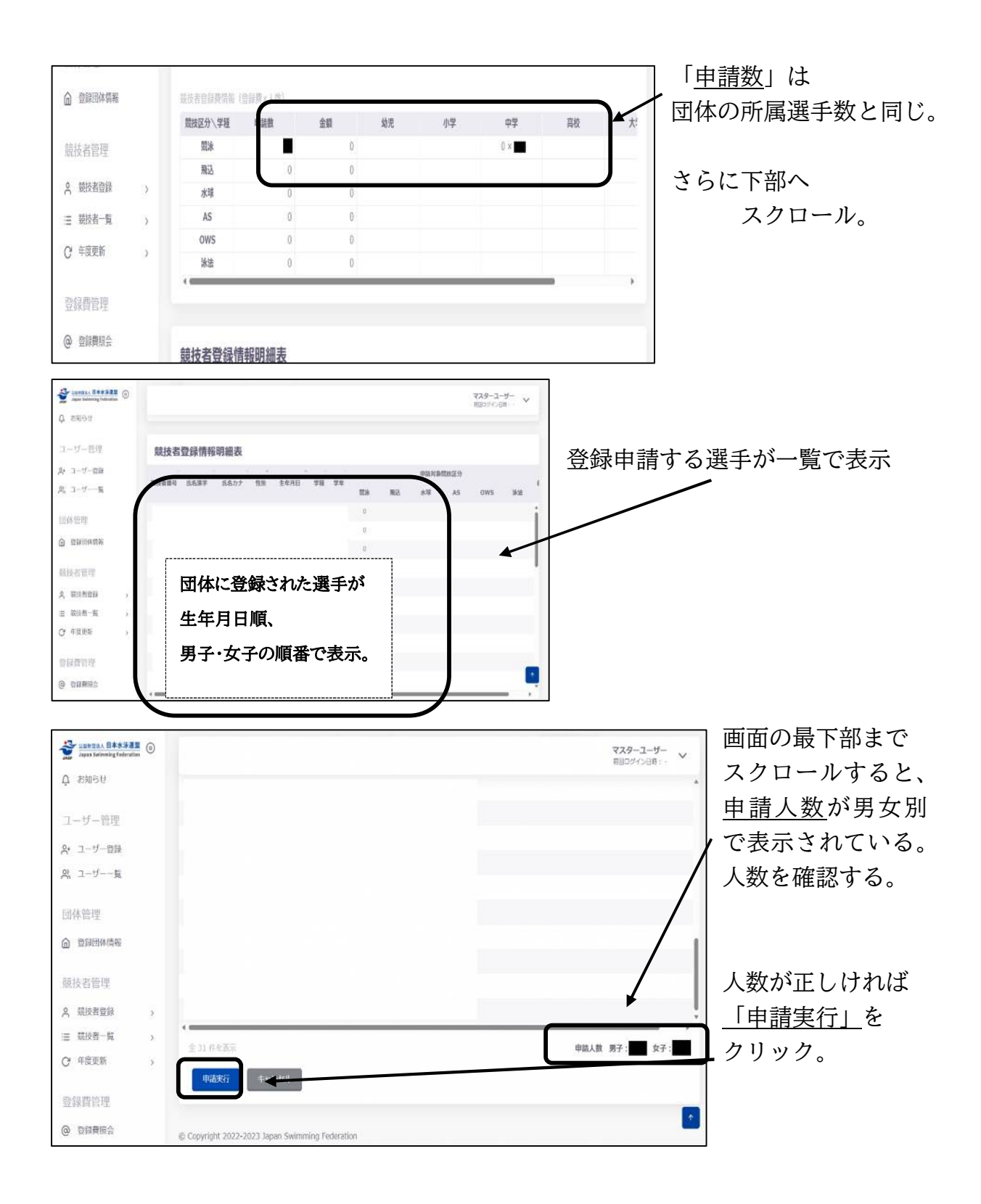

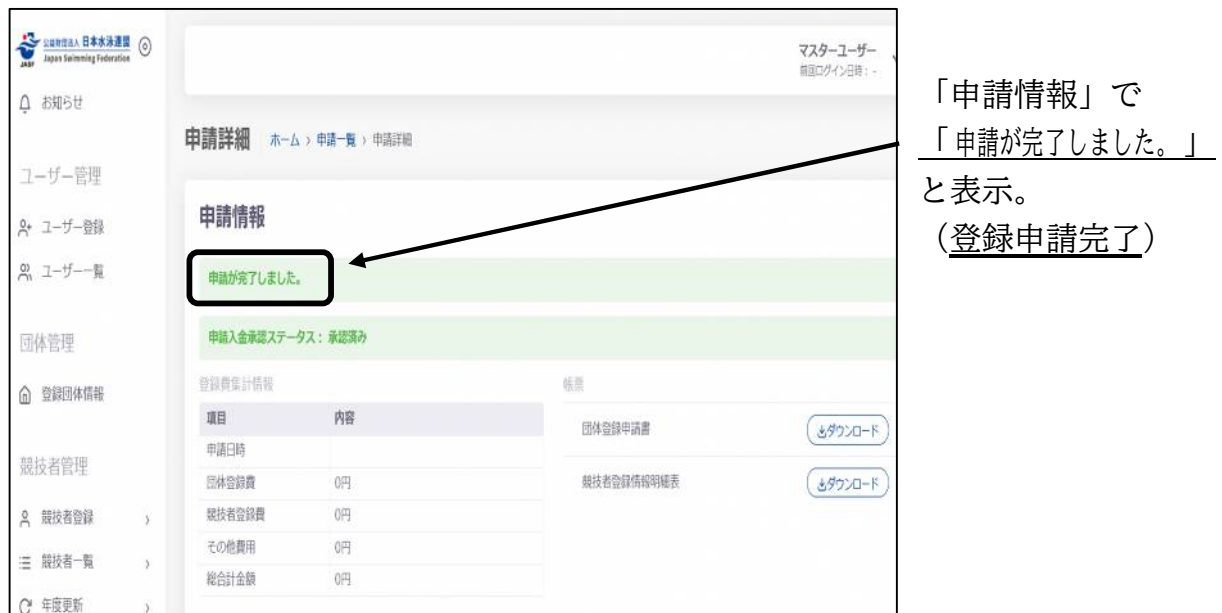

以上の操作を完了すると、各種大会へのエントリー可能になる。 画面の左にあるメニューから「競技者登録」「大会エントリー」などの項目をクリック し、次ページ以降の登録やエントリーを行う。

### 3 大会エントリーについて

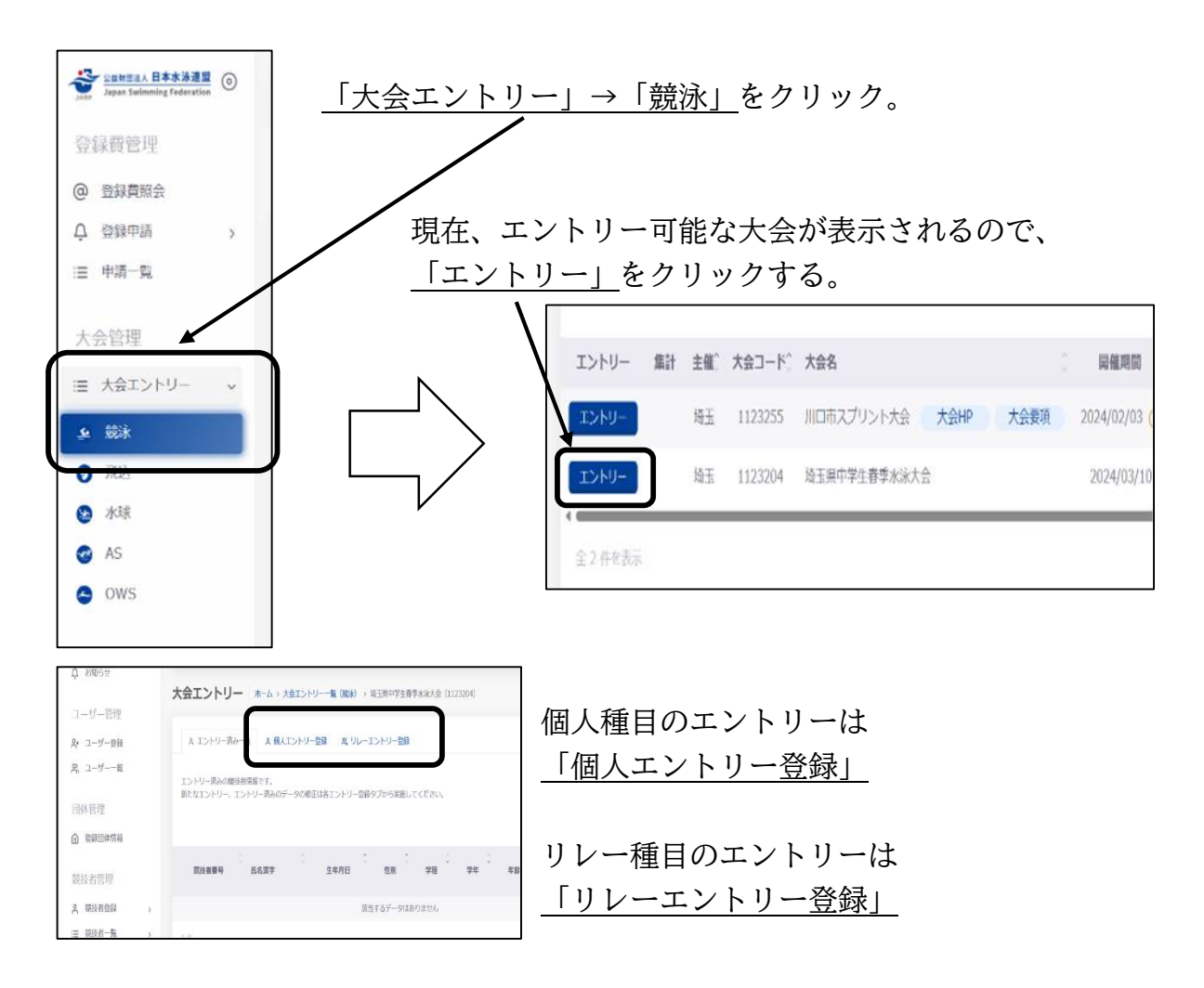

### (1) 個人種目のエントリー

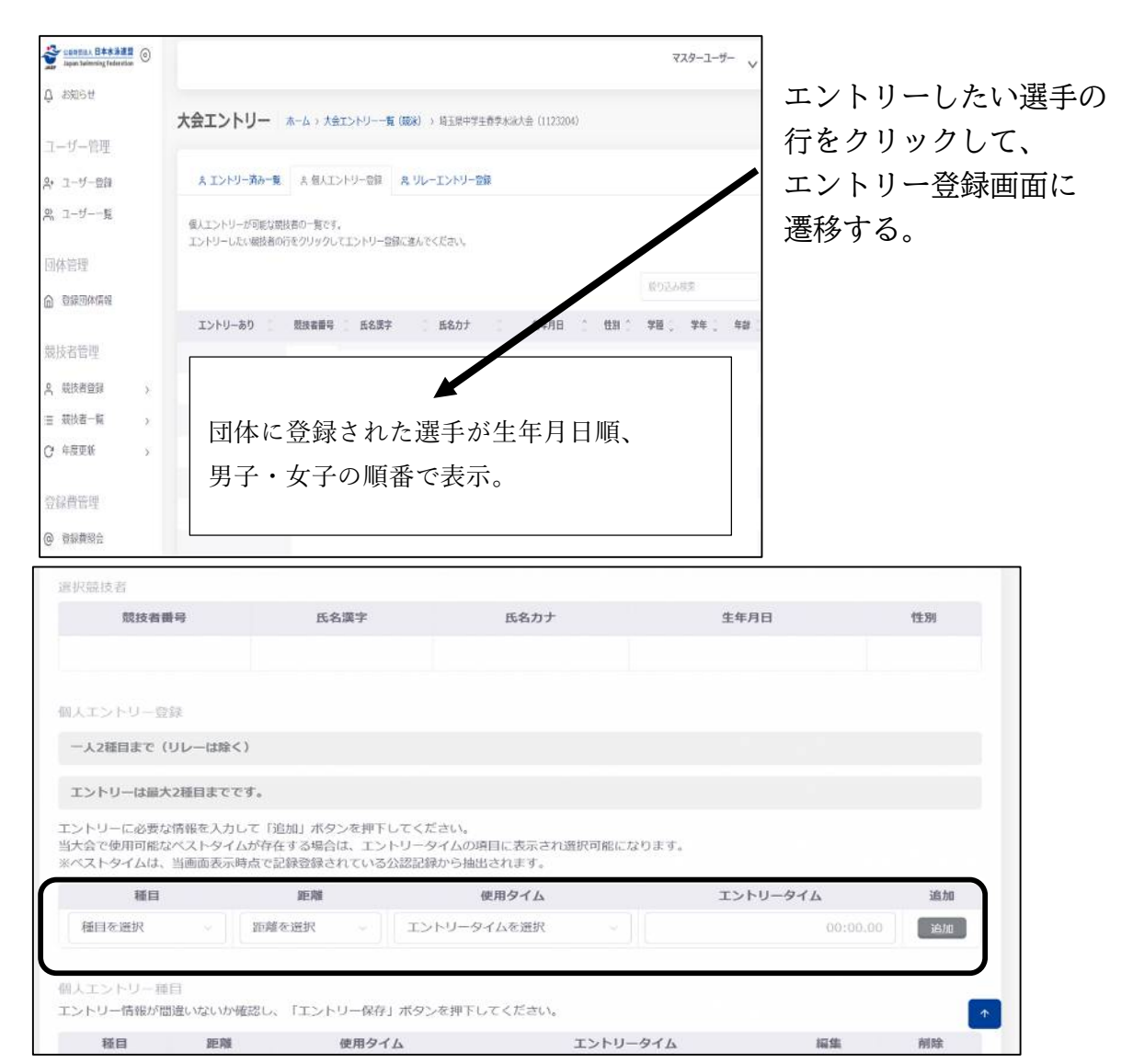

「種目」、「距離」、「使用タイム」、「エントリータイム」を選択・入力し、 「追加」をクリックする。

※「使用タイム」は「手入力」を選択。「エントリーなし」は選択しないでください。 「エントリータイム」は、例えば「1 分 05 秒 33」の場合「1:05.33」と入力。 「追加」をクリックすると、下部に反映される。

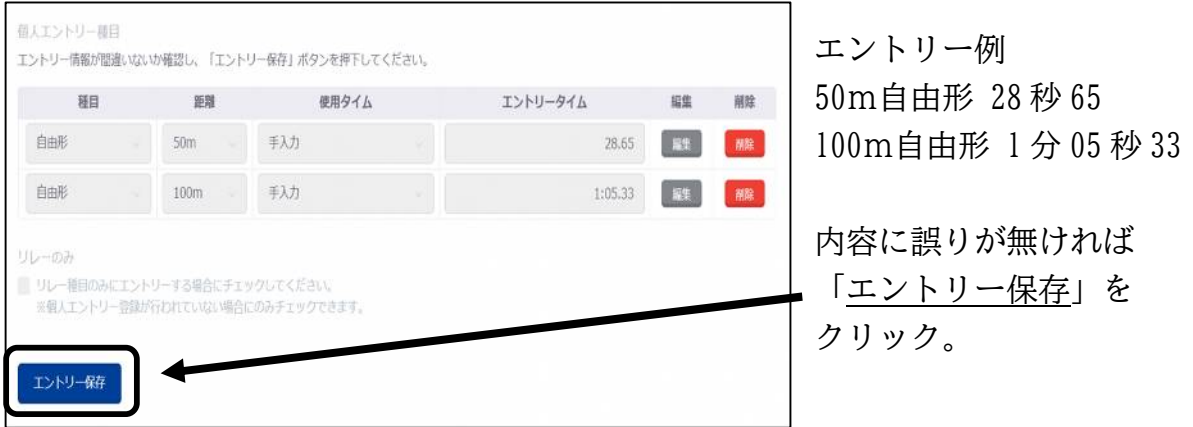

個人種目には出場せず、リレー種目のみに参加する場合は、□をチェックして、 「エントリー保存」

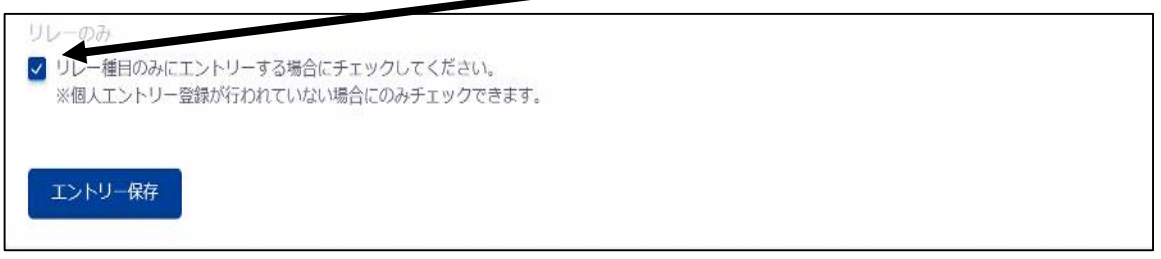

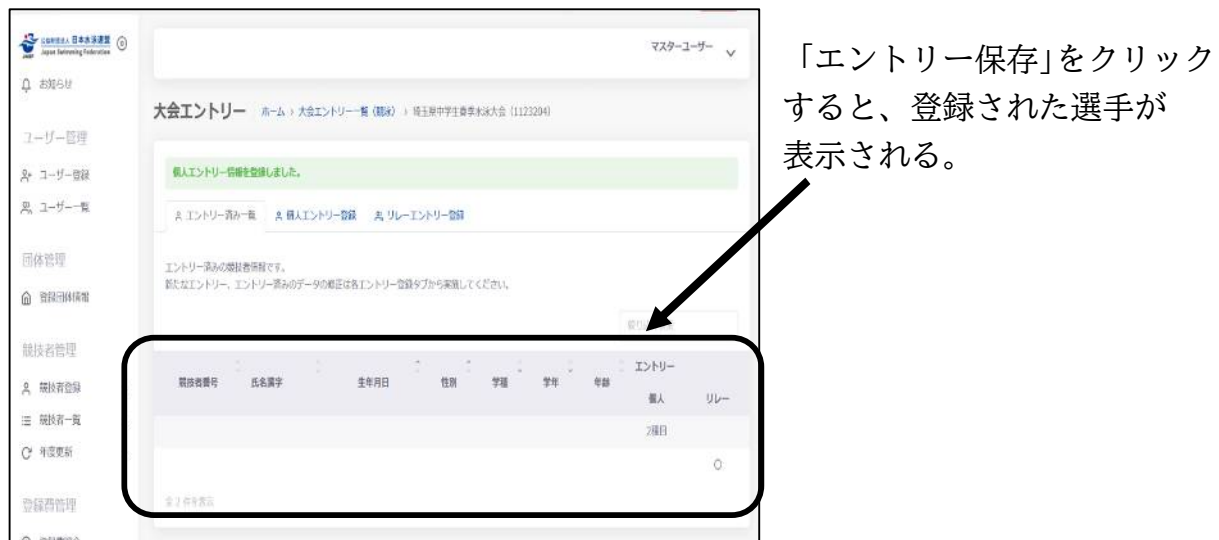

# (2)リレー種目のエントリー

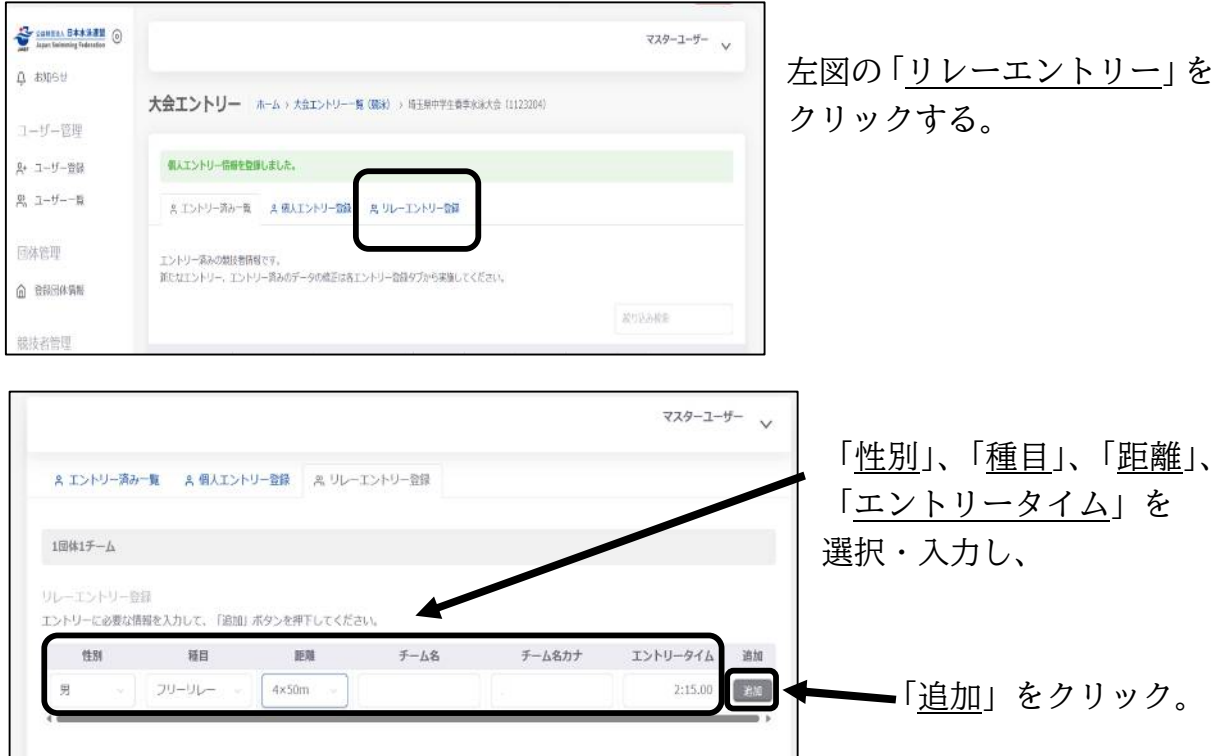

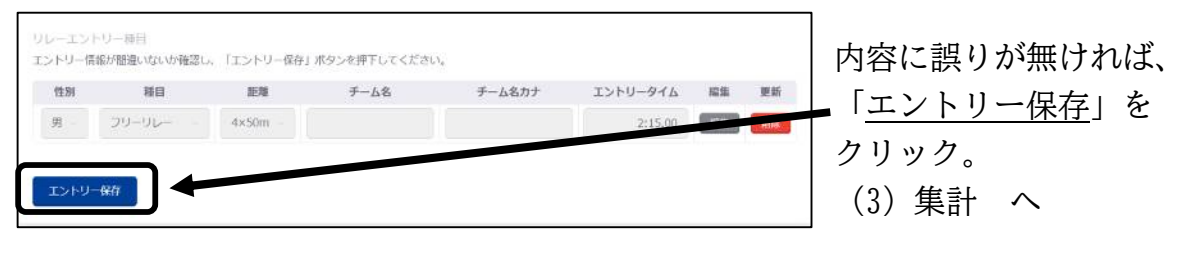

(3)集計(この作業でエントリーが完了)

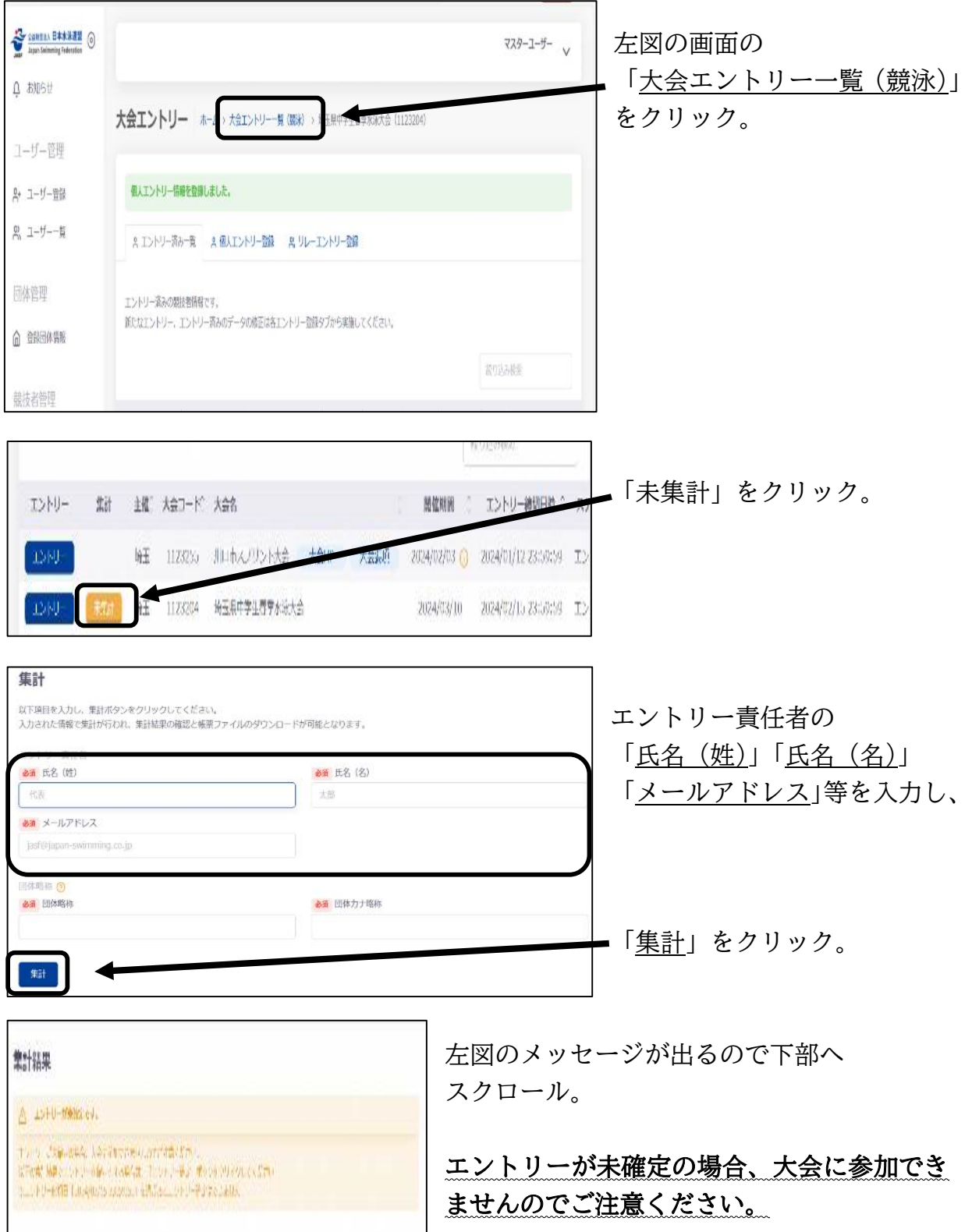

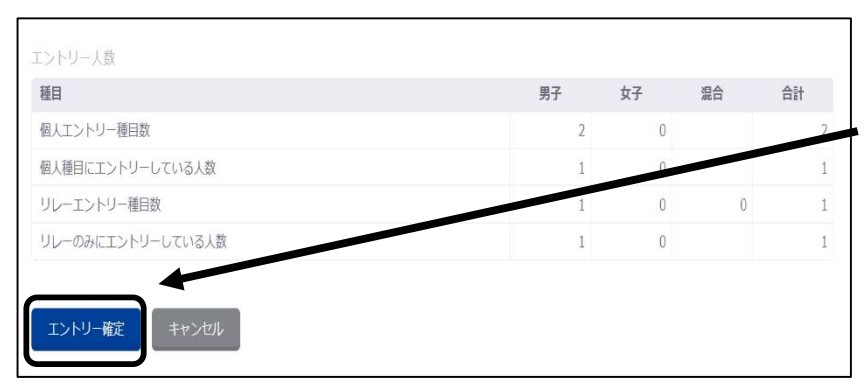

エントリー情報を確認後、 誤りが無ければ 「エントリー確定」を クリック。

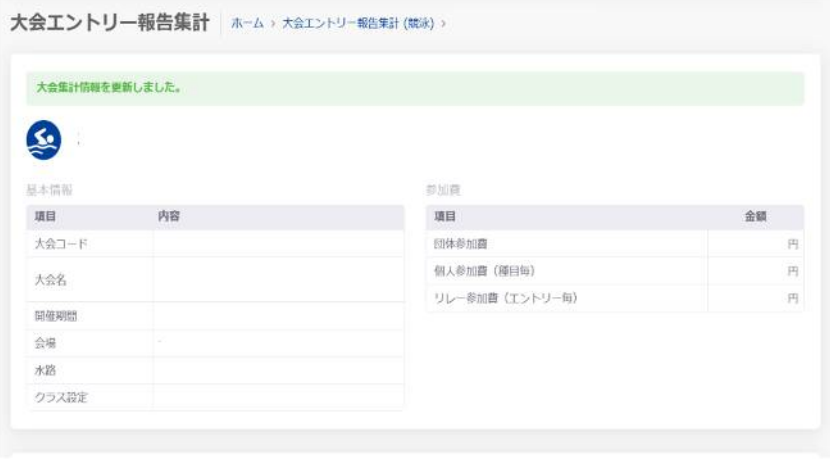

左図の画面に遷移すれば、 エントリー作業は成功。 (大会エントリー完了)

#### 4 申込用紙について

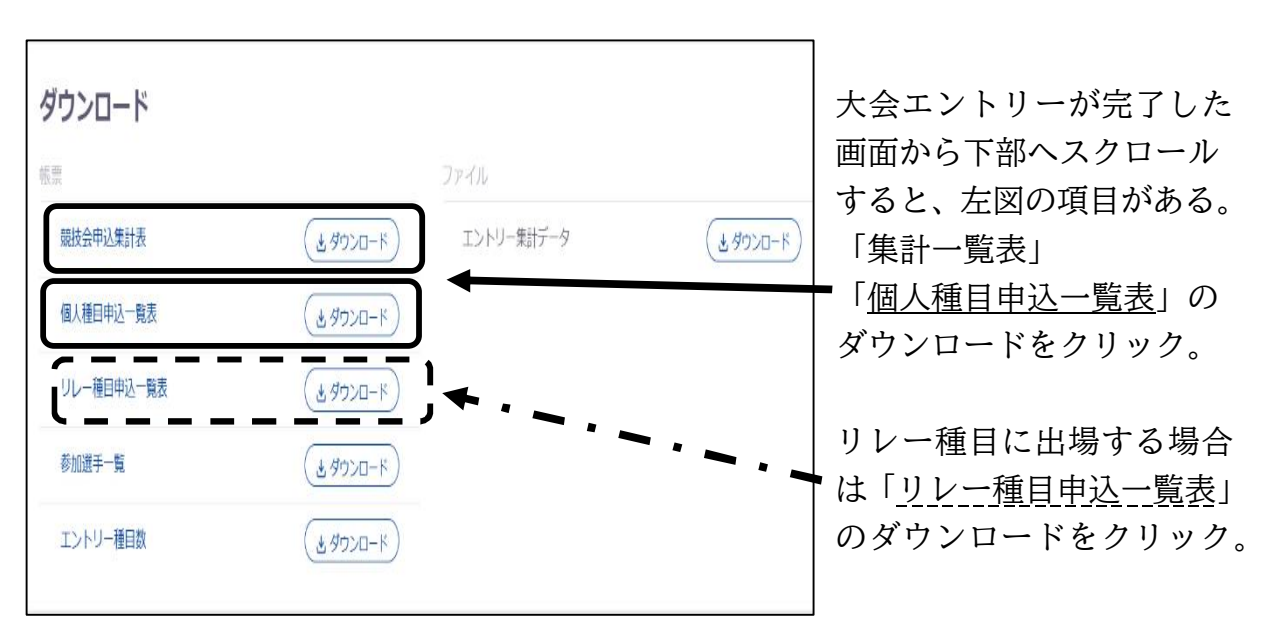

ダウンロードしたものをプリントアウトし、内容を学校長に確認した上で、申し込み書(別紙) に公印を押印する。りプリントアウトしたものとともにプロ編会議に持参し、「集計一覧表」 とともに提出。「個人種目申込一覧表」「リレー種目申込一覧表」は会議の中でエントリーの 最終確認をする。